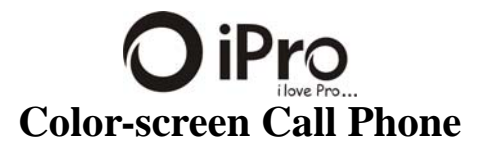

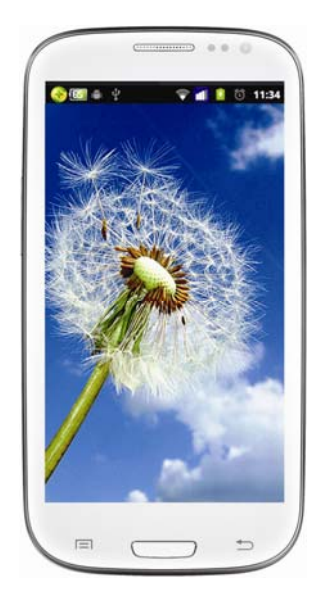

**S3 PRO User Manual** 

# Welcome!

PLEASE READ THIS INFORMATION BEFORE USING THE PHONE TO MAKE A BETTER USE OF YOUR PHONE. WE ARE NOT RESPONSIBLE FOR ANY DAMAGE DUE TO YOUR MISUNDERSTANDING OF THIS INFORMATION AND MISACTTING. We are endeavoring to improve our products and services and we reserve all the rights to revise and change the description of this product and its software as well as this user's manual without obligation to notify any person of such revisions and changes.<br>This user's manual is for your better use of this

This user's manual is for your better use of this phone not an approval of any accessories. All the pictures in this manual are for reference only. There may be slight difference between the appearance of phone and keys and contents of display used in this manual and those of your phone. Please refer to your phone for actuality. Some features introduced in this manual are network or subscription-dependent features. Please contact your service provider

# **Safety Information**

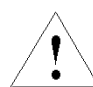

Read this information before using your mobile device otherwise may result in personal injury or your device not complying with local laws.

**Battery:** If a conductive material such touches the exposed terminal, short circuit may occur resulting in property damage, bodily injury or burn. To avoid risk of leaking electricity, take care when handling a charged battery particularly when placing it inside your pocket, purse or other container with

metal objects.<br> **Keep your mobile device from water:**<br> **Keep your mobile device dry.**<br> **Use while driving**<br> **Complementary**<br> **Complementary**<br> **Complementary**<br> **Complementary**<br> **Complementary**<br> **Complementary**<br> **Complementa** 

Mobile device may cause harmful interference so<br>turn off your mobile device before boarding an<br>airplane.<br>**Blasting areas**<br>Always obey the related limits and regulations<br>and do not use your mobile device in blasting areas.<br>

**Potentially explosive atmospheres**<br>Turn off your mobile device in the gas station Turn off your mobile device in the gas station and areas near fuel and chemical containers. Turn off your mobile device in areas posted "turn off electronic devices". **Medical devices** 

Turn off your mobile device whenever instructed to do so by posted signs near some medical<br>equipment. Mobile device may interfere with equipment. Mobile device may interfere with pacemakers, hearing aids and some other medical transplanting equipment. Do not put your mobile device near pacemakers nor carry in the breast pocket.<br> **Accessories and battery** 

**Accessories and battery** Use the accessories, batteries and chargers approved by manufacturer. Use of batteries not

approved by manufacturer may cause injury.<br> **Emergency calls**<br>
Turn on your phone and keep it in service areas,<br>
dial emergency phone numbers and then press send<br>
key to make a call.

# **When losing your phone**

To avoid any economy damage, please inform the Tele-communication Company or agencies to lock your SIM card when you lost your phone. When you inform the telecom company or agencies

to lock your SIM card they need to know the IMEI No. of your phone, which you can find printed on the label on the back of your phone when taking off the battery. Please backup this number for future need

For safety consideration, you can make preventative measures such as set PIN Code for your SIM card to prevent other persons using your SIM card without your permission.

**Keep away from children**<br> **Keep the phone, battery and charger away from children to avoid any personal injury.** 

**Use and Care To care for this mobile device, keep it away from:** 

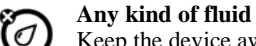

Keep the device away from water, rain, humidity, sweat or other moisture.

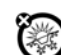

# **Extreme heat or cold**

Avoid the temperature below -10 °C/14 °F or above  $45^{\circ}$ C/113 $^{\circ}$ F.

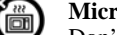

**Microwave** 

Don't try to dry your phone in a microwave

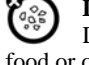

oven.

# **Dust and dirt**

**Dust and dirt**<br>Don't expose your phone to dust, dirt, sand, food or other inappropriate materials.

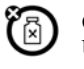

# **Cleaning solutions**

Use only a dry soft cloth to clean your phone. Don't use alcohol or other cleaning solutions.

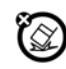

# **Ground**

Don't drop your phone.

# **Chapter 0 - Skills Introduction**

## **0.1 Finger gestures**

**Tap**<br>When you want to type using the keyboard, select items onscreen such as<br>application and settings icons, or press onscreen buttons, simply tap them<br>with your finger.<br>**Press and hold**<br>To open the available options for

Press and hold your finger with some pressure before you start to drag. While dragging, do not release your finger until you have reached the target position. **Flick**

Flicking the screen is similar to swiping, except that you need to swipe your finger in light, quicker strokes. This finger gesture is always in a vertical direction, such as when flicking the contacts or message list.

**Rotate**<br>For most screens, you can automatically change the screen orientation<br>from portrait to landscape by turning the phone sideways. When entering text,<br>you can turn the phone sideways to bring up a bigger keyboard. Re

For some applications, like Photos or the web browser, you can "pinch" the screen using 2 fingers (for example, thumb and index fingers) to zoom in or zoom out when viewing a picture or a web page.

# **0.2 The SIM Card**

# **0.2.1 Installing the SIM card**

If you are given a SIM card to install, install it before setting up your

phone.<br>**IMPORTANT:** A SIM card is required to use cellular services when<br>**CONDIVION CONCONSTANT:** A SIM card for connecting to GSM network,<br>wireless network may also use a SIM card for connecting to a GSM network,<br>primaril

# **0.2.2 Entering your PIN**

If your SIM card is preset with a PIN (personal identification number), you<br>will be prompted to enter the PIN to proceed. Enter the SIM PIN, and then<br>thous SIM cards are preset with a PIN (personal identification number) t

### **0.3 Lock Screen & Home Screen**

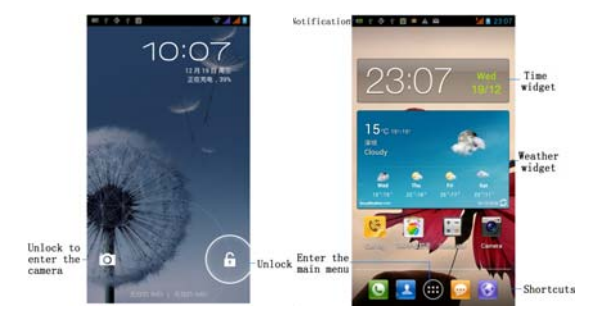

The Lock screen can protect your phone against accidental touch to<br>perform the operation you don't want. In Lock screen, you can drag the circle<br>ball at the bottom of the phone screen onto the unlock icon to unlock and int

**Tips:** Icons at the bottom of the screen gives you quick access to Phone history and Messages. You can drag the circle ball onto each icon to open them quickly.

## **0.3.1 Main Home Screen**

The Home screen provides you with a weather clock that shows the time<br>and weather of your current location.<br>Tap the respective item to open the associated application. The Home<br>screen also lets you add the items you want a

### **0.3.2 Extended Home screen**

The Home screen extends beyond the screen width to provide more space for adding icons, widgets, and more. There are 4 additional screens apart from the main Home screen.

#### **0.4 Home Screen Setting**

**0.4.1 Changing wallpaper** 

To changing your wallpaper, you can follow<br>the information below.<br>1. Press and hold the blank place on one main<br>2. Settember 1. The will be a selection box.<br>2. Select wallpaper from **Gallery/Live wallpaper/Wallpapers.**<br>3.

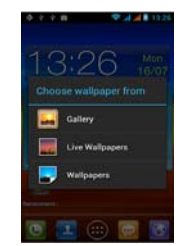

photo and then tap Save. 4. Tap Wallpaper to choose from preset wallpapers and then tap Set wallpaper.

#### **0.4.2 Adding a widget to Home screen**

A wide selection of widgets is available for you to choose from, such as Calendar, Music,<br>Photo Album, Friend Stream, and more.<br>1. Enter the main menu and slide to the right.<br>Slide left and right to seek for the proper widget.<br>2. Press and hold the widget to move to

**0.4.3 Adding application icons and other shortcuts on Home screen** 

# $\overline{3}$ **BL**  $\ddot{\bullet}$ p. 03:04 工

Place application icons on your Home screen to open applications quicker. You can also add shortcuts to settings and specific information such as a bookmarked webpage, someone's phone number, a music playlist, route directions, and many other items, to your Home screen. The shortcuts available depend on the applications that are installed on your phone. 1. Enter the main menu and slide left and right to seek for the proper

widget and shortcuts.

2. Press and hold on the widget or shortcut to move to the part of the Home screen where there's space to add a new shortcut. 3. To add an application icon, tap Program and then select an application.

**Tips:** To add an application icon on the Home screen, enter All Programs, and then press and hold an application icon. Without lifting your finger, drag the icon to an empty area on the Home screen, and then release it.

### **0.4.4 Adding folders on your Home screen**

Use folders to group related applications and other shortcuts to keep your Home screen tidy and organized. You can also add information folders that show up-to-date information such as Bluetooth received files, your Facebook

phonebook, and more. **0.4.4.1 Creating a new folder and adding items to it**  1. Press and hold an application icon or a shortcut that you want to move to another icon to create a new folder. The phone then vibrates. Don't lift your finger.

2. Simply tap the folder to open it so you can access the applications and shortcuts inside the folder. **0.4.4.2 Rename a folder** 

Do the follows you can rename a folder:

Tap the folder to open it, tap at the bottom of the folder. Enter a new folder name and then tap OK.

### **0.4.5 Rearranging or removing widgets and icons**

7 Rearrange the widgets and icons on your Home screen to give room for adding more items to the Home screen. You can also remove widgets and icons that you don't frequently use.

**0.4.5.1 Moving a widget or icon**<br>1. Press and hold the widget or icon you want to move. The phone vibrates and you'll see a blue box around the widget or icon. Don't release your

finger. 2. Drag the widget or icon to a new location on the screen. Pause at the left or right edge of the screen to drag the widget or icon onto another Home

screen panel. 3. When the widget or icon is where you want it, release your finger. If you've released your finger but a message shows that there's no space to place the widget or icon, drag it right or left again to another Home screen

# panel. **0.4.5.2 Removing a widget or icon**

1. Press and hold the widget or icon you want to remove. The phone vibrates and you'll see a cross on the top of the screen. Don't release your finger.

2. Drag the widget or icon to the top of the phone. The Phone button then changes into the Remove button and turns red. 3. When the widget or icon also turns red, release your finger.

# **0.5 Checking notifications**

Notification icons on the status bar report the arrival of new messages, calendar events, alarms set and ongoing settings such as when call forwarding<br>is on or the current call status. You can open the Notifications panel to open<br>the message, reminder, or event notification and see the mobile o name.

## **0.5.1 Opening the Notifications panel**

When new notification icons displays in the status bar, press and hold the status bar, then slide your finger downward to open the Notifications panel. If you have several notifications, you can scroll down the screen to view more notifications.

### **0.5.2 Closing the Notifications panel**

Simply move your finger to the bottom of the screen and slide your finger up.

#### **0.6 Adjusting the ringer volume**

Press the VOLUME UP or VOLUME DOWN buttons on the right panel of the phone to adjust the ringer volume to your desired level. The Ringer volume window appears on the screen to display the volume levels.

# **0.7 Connecting your phone to a computer**

**0.7.1 Charge only** 

When you connect your phone to computer the default is the charge mode.

# **0.7.2 Disk drive**

Disk drive mode is available only when you have installed a microSD card on your phone.

When your phone is connected to the computer, open the notification panel (see 0.6.1 Opening the Notification panel) and tap USB connected to open

USB Mass Storage page, tap Turn on USB storage.<br>Select this mode when you want to use your storage card as a USB thumb<br>drive, and copy files between your phone 's storage card and your computer.<br>When Disk Drive mode is ena computer, you will not be able to run applications that use the storage card, such as Music or Photos.

### **0.7.3 Copying files to and from the storage card**

1. Connect the phone to your computer using the supplied USB cable.

2. Turn on USB storage. 3. On your computer, the connected phone is recognized as a removable disk. Navigate to this removable disk and open it.

4. Do one of the following: Copy the files from the computer to the phone's storage card's root folder. Copy the files from the phone's storage card to a folder in your computer

or computer desktop. 5. After copying the files, unmount the removable disk (that is, the connected phone) as required by your computer's operating system to safely remove your phone.

**0.7.4 Disconnect the phone from the computer.**

If you want to keep the phone connected to the computer but don't want the phone access the storage card, open the Notifications panel, tap Turn off USB storage.

# **Chapter 1 - Phone**

# **1.1 Phone calls**

### **1.1.1 Making a call**

There are several convenient methods to

make a call from your phone. **1.1.1.1 Calling using the Dialer** 

You can tap phone button at the bottom of the screen to enter the dialer screen. In **Dialer**, when you input some number, you have two

ways to select make a call. 1. Directly press call on the keyboard, and then choose which SIM card you want to use.

2. You can slide to the right to choose the

number in your call history.<br> **Note:** If you only one SIM card inserted, you<br>
can't use another SIM card to make a call. When one SIM card is a call,

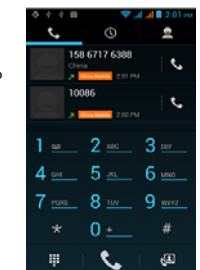

# another is temporarily unavailable.

**1.1.1.2 Calling a phone number in a text message**<br>While viewing a text message, you can place a call to a number that is in

the body of the message.<br>
1. Tap the message with the phone number.<br>
2. On the **Select action** screen, tap the number you want to call.<br>
3. The dialer screen then opens, with the phone number automatically

filled in and ready to be dialed. To place the call, press call and select **SIM 1**

# or **SIM 2** by yourself. **1.1.1.3 Calling a phone number in contacts**

Enter contacts list and select a contacts. In the contact information details screen, tap call button behind the number you want to call. **1.1.1.4 Making an Emergency Call** 

On the Phone screen, dial the international emergency number for your locale (for example, 911), and then tap **Call**.

If your phone is locked with a passcode, you may still be able to make an emergency call: On the Enter Passcode screen, tap Emergency Call, then enter the emergency number and tap the red button.

### **1.1.2 Answering or Rejecting a Call**

When you receive a phone call from a contact, the Incoming call screen appears and displays the caller ID icon, name, and phone number of the calling party. When you receive a phone call from someone who is not stored in Contacts, only the default caller ID icon and phone number appear on the Incoming call screen.

- 
- 

1.1.2.1 Answering an incoming call<br>Slide across the screen to answer incoming call.<br>
1.1.2.2 Rejecting an incoming call<br>
1.1.2.3 Muting the ringing sound<br>
1.1.2.3 Muting the ringing sound<br>
To mute the ring without rejecti press Menu and then tap Mute.

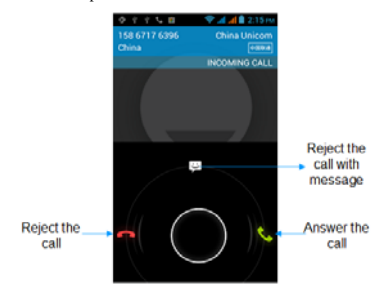

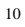

### **1.1.3 Using In-call Options**

When a call is in progress, you can go through the operation of key options.<br>Tap the available buttons to put a call on hold, dial another contact for a<br>phone conference, mute the phone microphone, and more.

**Note:** When the phone is dialing, only the **End call** and **Speaker on** buttons are available.

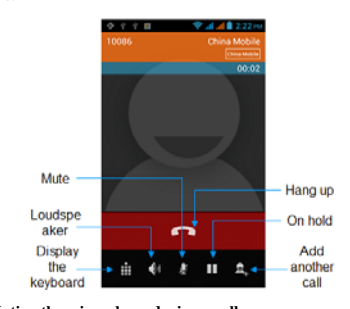

**1.1.3.1 Muting the microphone during a call** Tap **Mute** to switch between turning the microphone on or off. When the microphone is turned off, the Mute icon appears in the status bar.

1.1.3.2 Putting a call on hold<br>Tap Hold to put the call on hold. When you put a call on hold, the hold call<br>icon appears in the status bar. Then tap Unhold to resume the call.<br>1.1.3.3 Turning the speakerphone on or off

When you are on a call, tap **Speaker** to toggle between turning the speakerphone on or off. The speakerphone icon appears in the status bar when the speakerphone is on.<br>**Warning!** To avoid damage to your hearing, do not hold your phone against

your ear when the loudspeaker is turned on.

# **1.1.4 Ending a call**

Do one of the following to end the call:

**•** Tap **End call. • i** you are using the provided wired headset, press and hold the button to **e** end the call.

### **1.2 Using Call Log**

When you miss a call, the missed call icon **a** appears in the title bar. Use the **Call log** tab of the Contacts screen to check who the caller was or view all your dialed numbers and received calls.

**1.2.1 Using the Call log tab** 

Enter the dial number and slide to the right to the call log.<br>At the Call log tab, you can do one of the following:<br>The alternation of the dial of the dialog at the same or number in the list to have a call.<br>2. Tap a name

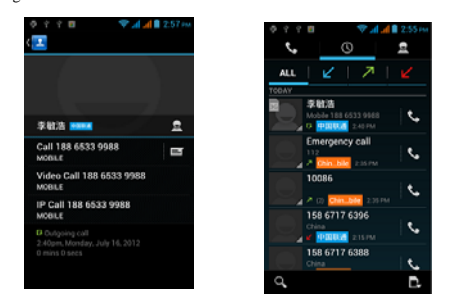

# **1.3 Adjusting Phone Settings**

You can adjust the phone settings of your phone such as your voice mail number, or enable additional call services from your wireless service

provider. To open the phone settings menu, press HOME > MENU, and then tap Settings > Call settings, meanwhile you must select SIM1 or SIM2.

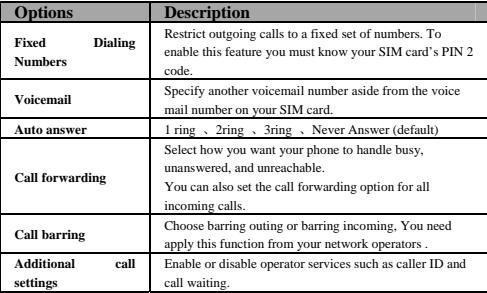

**1.4 Turning the Phone Function On and Off** 

You can do the follows to enabling or disabling Airplane mode:

1. Press HOME> MENU, then tap Settings > Wireless controls, Select the Airplane mode check box to enable or disable Airplane mode. When enabled,

the Airplane mode icon  $\Lambda$  displays in the status bar.<br>
2. Long press Power and then tap Airplane mode.<br>
3. At the top of Notification number, you can tap the Airplane mode<br>
shortcut to turn on or turn off the Airplane m

**Tips:** When you disable Airplane Mode, the phone function is turned back on and the previous state of Bluetooth and Wi-Fi is restored.

# **Chapter 2 - Contacts**

### **2.1 About Contacts**

In **Contacts**, you can easily manage your

communications with contacts via phone, messaging, and email. If you are synchronizing contacts with your Google account, with your PC tools, any contacts stored in those accounts are displayed in contacts.

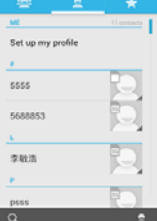

 $\hat{Y}$   $\hat{Y}$   $\hat{B}$ 

▼⊿⊿∎307

# **2.2 Contacts List**

# **2.2.1 Add a new contact**

1. On the contacts list screen, press the **button** then tap Create contact. 2. Enter the contact information in the fields provided.<br>3. Scroll to the bottom of the screen and tap Save.

#### **2.2.3 To search for a contact**

You can press<sup>18</sup> button to enter search, there is a search bar on the top of contacts list screen, enter the first few letters of the first or last name of the contact you are searching, matching contacts are displayed.<br>

#### **2.2.4 Delete contact**

On the contacts list screen, press Menu, and then tap Delete contact. On the Delete screen, you can operate Multiple choice, or Mark all. **Warning:** This operation will delete contact, please be careful.

# **2.2.5 Display options**

The function help you to display customize options, including default and<br>Gmail account display option.<br>Thes: After synchronizing contacts with your Google account, add the<br>contact to the phone, you must select "All Other

# **2.2.6 Import/Export**

Start the phone will automatically import SIM1 and SIM2 card contacts;<br>you can cancel it in "Display options".<br>1. On the contacts list screen, press MENU, and then tap **Import/Export**.<br>2. You can select copy contacts from

#### **2.2.7 Edit contact**

On the contacts list screen, tap a contact for details and then tap **Menu-Edit**.

### **2.2.8 Set default number**

If the contacts contain more than one number item, you can set any to default number. On the contacts details screen, press and hold the number not default, then tap Make default number.

### **2.2.9 Set Ringtone**

You can set different ringtone to different contact. In the contact detail screen, press MENU and tap Set ringtone, you can change ringtone to your will.

# **2.2.10 Groups**

You can create different groups, add saved in the phone contacts to the group, and set personalized items.  $\frac{1}{26}$ , set to create new group. Long press a group you created you can  $\frac{1}{26}$  date the Groups by the pop-

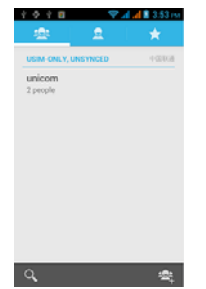

**Chapter 3 - Messaging** 

# **3.1 Using Message**

Message lets you compose and send text (SMS) and multimedia messages

(MMS) to other mobile phones.

#### **3.1.1 Open Messaging**

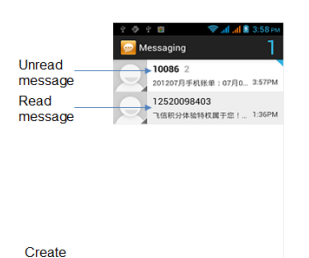

#### new<br>message  $\overline{a}$  $\overline{\phantom{a}}$

### **3.1.2 Creating and sending SMS and MMS messages**

You can compose text (SMS) messages of up to 160 characters. If you and continue to type after the limit is reached, your message will be delivered as one, but count as more than one message. These are called concatenated

messages. Multimedia messages, also known as MMS, can contain text and a picture, a recorded voice, an audio or video file, a picture slideshow.

#### **3.1.3 To create and send a text message**

1. On the All Messages screen, tap create the compose screen opens.<br>2. Enter the phone number (the massage recipient) in the **T** o field. As you<br>enter the phone number, matching contaacts will appear on the screen. Tap a<br>r

#### **3.1.4 To create and send a multimedia (MMS) message**

1. On the **All threads** screen, tap create to open the Compose screen.<br>2. Enter the mobile phone number or email address of your measage<br>recipients in the To field. As you enter the phone number or email address,<br>matching

**3.** Tap the text box that contains the text "Type to compose", and then start

composing your message.<br> **4. Press MENU and then tap Attach.**<br> **5.** On the Attach window, select from the following file attachments:<br> **Pictures** Open the Albums application. Select a picture to attach it to your<br> **message** 

**Videos** Open the Albums application. Select a video to attach it to your **TRUITE**<br>message.<br>**Videos** Open the Albums application. Select a video to attach it to your

**Audio Open the Select music track screen. Tap an audio file to select, and<br>then tap OK to attach the file into your message. The music file plays back<br>when you tap it.<br>Capture picture. Open the Camera application. Take a** 

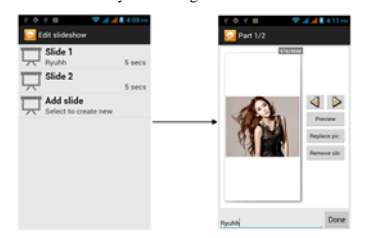

**Tips:** When editing multiple slides, tap  $\Box$  to edit the next slide or tap

to return to the previous slide. While editing the slideshow, press MENU to let you preview the slideshow, add music or video to a slide, remove a slide, and more.

**6.** When you are finished composing the multimedia message, tap **Send**.

# **3.1.5 To save a message as a draft**

While composing a text or multimedia message, press BACK to<br>automatically save your message as a draft. To resume composing the<br>message, tap the message in the All thread screen. Continue editing the<br>message, and then tap

### **3.1.6 Receiving text and multimedia messages**

16 Depending on your notification settings, the phone will play a ring tone, vibrate, or display the message briefly in the status bar when you receive a

new text or multimedia message.

#### **3.1.7 To open and read a text message**

Press HOME, then press and hold the status bar, slide it down to open the Notifications panel. Tap the new message to open and read it. On the All threads screen, tap the text message thread to open and read it. To return

press and hold the message to open the options menu, and then tap View<br>thread.<br> **•** If a message contains a link to a web page, tap the link to let you open the<br>
link in Browser or add the URL as a bookmark.<br> **•** If a mess

# **3.1.8 To open and view a multimedia message**

1. On the All threads screen, tap a multimedia message or message thread

to open it.<br>2. Tap the **Play** button at the top of a multimedia message to view it.<br>**2.** Tap the **Play** button at the top of a multimedia message to view it.<br>**2. These**: You can save the file attachment on the multimedia

# **3.2 Using Email**

# **3.2.1 Adding a POP3/IMAP email account**

If the account type you want to set up is not in the phone database, you<br>will be asked to enter more details. It is recommended that you get all<br>pertinent information for the email account such as incoming/outgoing server<br>

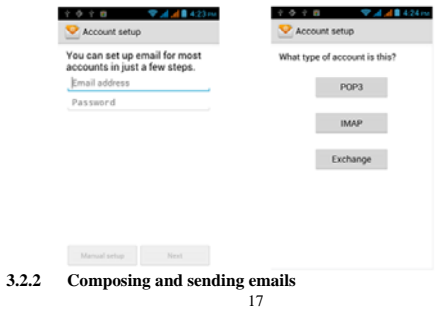

**1.** On the email account Inbox, tap **Compose**.

**2.** Enter the message recipient's email address in the **To** field. As you enter information, matching contacts will appear on the screen. Tap the recipient or continue entering the email addresse. If you are sending the

save.

### **3.2.3 Viewing**

On the email account Inbox, tap the email you want to view. If the email added attachment, you can view all the attachment after download.

# **3.2.4 Managing emails**

1. Press and hold one email, on the popup options screen, you can select Delete / Move to folder / Mark as read (unread).

2. On the email account Inbox screen, press Refresh, you can receive new email in time.

3. On the email account Inbox screen, press Accounts, enter to all accounts screen

# **3.2.5 Editing email account settings**

1. On the email account Inbox screen, press Menu -> Accounts. 2. Press and hold the account, on the popup option, select **Account Settings**.

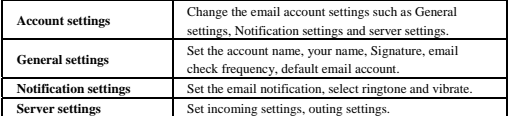

3. Press BACK to save your changes.

### **3.2.6 Deleting an email account**

1. On the email account Inbox screen, press **Menu -> Accounts.**  2. On the accounts list screen, press and hold the account, on the popup option, select **Remove Account.**

# **Chapter 4 - Camera and Multimedia**

# **4.1 Photos**

- **All pictures or videos that you capture on your phone are stored on** the storage card. Photos lets you view photos and videos on Phone, in your: 1. Camera Roll album—shots you took with the built-in camera, or save from a
- 
- 2. Photo Stream Album. 3. Photo Library and other albums synced from your computer.

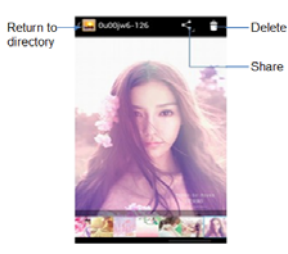

**Share:** Send a photo or video in an Email, Messaging, Gmail, Bluetooth, Picasa or Facebook. **Delete:** remove the selected photos. **Menu:** view **Details,** set as Contact icon or Wall paper, Crop photo, Print photo, Rotate

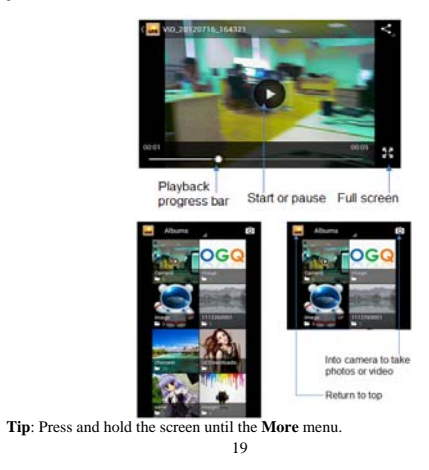

# **4.2 Camera**

The built-in camera lets you take both still photos and videos. Phone<br>include a front camera for Face Time and self-portraits (in addition to the<br>main camera on the back), and an LED flash.<br>**Tips:** All pictures or videos t

storage card.

# **4.2.1 Taking photos**

When you open Camera, the preview screen orientation will depend on how you are holding the phone.

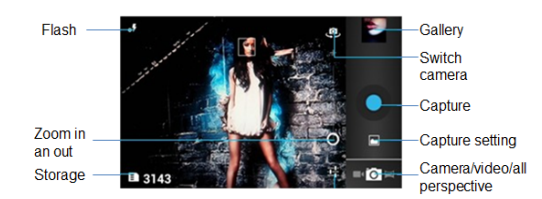

# **4.2.2 Shooting videos**

When you open Camera, the preview screen orientation will depend on how you are holding the phone.

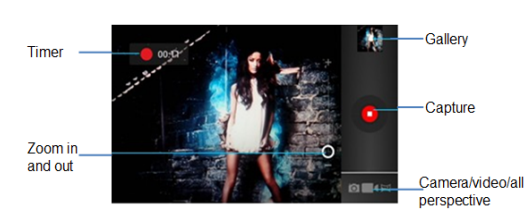

**4.2.3 Closing Camera** 

On the Camera screen, press **HOME** or **BACK**.

## **4.3 Music**

 $20$ **All songs that you capture on your phone are stored on the storage card. Copying music into the storage card .As follows:**

- 
- 
- 
- 
- 
- 
- 1. Set the phone's storage card as a USB drive.<br>
2. On the computer, navigate to the USB drive and open it.<br>
3. Create a folder on the root folder of the storage card (for example,<br>
Music).<br>
4. Copy the music into the fold
- **4.3.1 Playing songs**

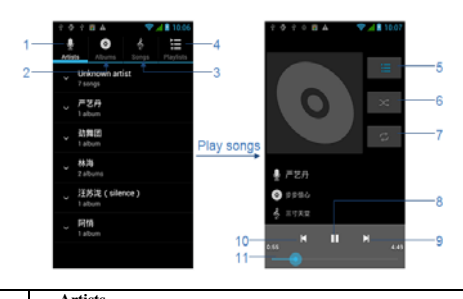

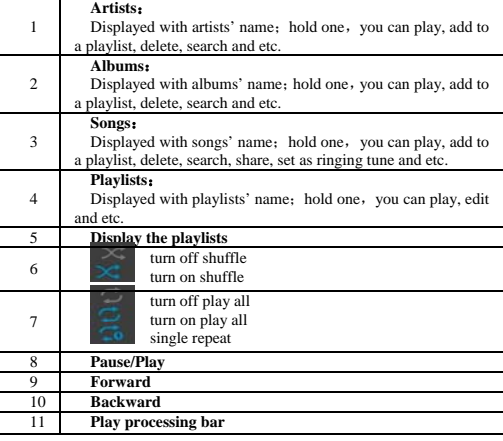

**Tips:** Random party broadcast from play lists is random choice part of the song to play, "all random play" is random play album or list of all the songs.

# **Chapter 5 - Google apps**

# **5.1 Signing In to Your Google Account**

Signing in to your Google Account lets you synchronize Gmail/Google Mail, Calendar, and Contacts between your phone and the web. You also need to sign into a Google Account to use Google Apps such as Google Talk<sup>TM</sup> and A

1. On your computer, open your browser and go to<br>http://google.com/accounts.<br>2. On the right side of the page, click I cannot access my account.<br>3. In the Please select your issue section, select I forgot my password.<br>4. C

### **5.2 Using Gmail/Google Mail**

Gmail/Google Mail is Google's web-based email service. Gmail/Google Mail is configured when you first set up your phone. Depending on your synchronization settings, Gmail/Google Mail on your phone is automatically synchronized with your Gmail/Google Mail account on the web.

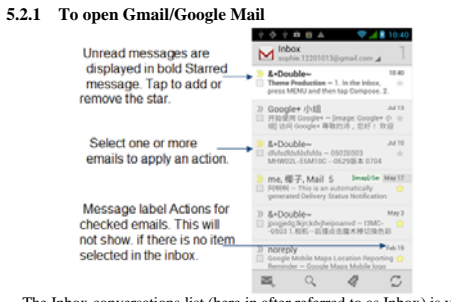

The Inbox conversations list (here in after referred to as Inbox) is your

default Gmail/Google Mail view. All your received emails are delivered to your Inbox.

# **5.2.2 To refresh Gmail/Google Mail**

Press Refresh to send or receive new emails and to synchronize your emails with your Gmail/Google Mail account on the web.

### **5.2.3 Creating and sending emails**

# **5.2.3.1 To create and send an email**

1. In the Inbox, press MENU and then tap Compose.<br>2. Enter the message recipient's email address in the **To** field. If you are<br>sending the email to several recipients, separate the email addresses with a<br>comma. You can ad

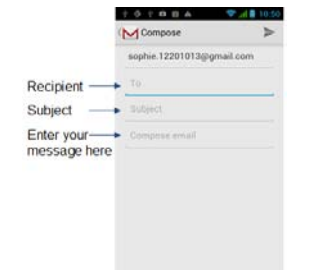

### **4.** After composing your email, tap Send.

**Note:** While composing the message, tap Save as draft or press the BACK<br>button to save it as a draft. To view your draft email messages, in the Inbox,<br>press MENU and then tap View labels > Drafts.<br>5.2.3.3 To view your sen

# **Chapter 6 - Settings**

### **6.1 SIM management**

You can choose to use the SIM1 or SIM2, or both of them. If you insert one SIM card, just the one would be choice.

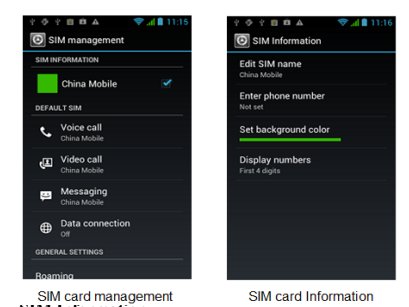

### **6.1.1 SIM Card managen**

Tap check box to choose enable or disable a SIM card, or tap a SIM card to change its information.

**6.1.2 Default SIM** 

You could choose which the default SIM card is when you have a voice call, video card, sending a message or connection.

# **6.1.3 General settings**

You could change roaming settings or associate contacts with a specific SIM.

# **6.2 Wireless &networks**

Your phone's networking capabilities allow you to access the Internet through GPRS or Wi-Fi.

# **6.2.1 Airplane mode**

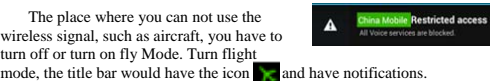

# **6.2.2 Wi-Fi**

Wi-Fi provides wireless Internet access over distances of up to 100 feet<br>(100 meters). To use Wi-Fi on your phone, you need access to a wireless<br>access point or "hotspot".<br>Note: The availability and range of the Wi-Fi sign

**6.2.2.1 Turning Wi-Fi on and connecting to a wireless network 1.** Tap Settings > Wireless controls.

**2.** Select the Wi-Fi check box to turn Wi-Fi on. The phone will scan for

available wireless networks. **3.** Tap Wi-Fi settings. The network names and security settings (Open network or Secured with WEP) of detected Wi-Fi networks are displayed in

the Wi-Fi networks section.<br>4. Tap a Wi-Fi network to connect. If you selected an open network, you<br>will be automatically connected to the network. If you selected a network that<br>is secured with WEP, enter the key and then

**6.2.2.2 Checking the wireless network status**  You can check the current wireless connection status from the following: **• Status bar**

When your phone is connected to a wireless network, the Wi-Fi icon appears in the status bar and tells you the approximate signal strength (number of bands that light up). If Network notification in Wi-Fi settings is enabled, this icon appears in the status bar whenever the phone detects an available wireless network within range.

#### **• Wi-Fi networks**

On the Wireless controls screen, tap Wi-Fi settings, then tap the wireless network that the phone is currently connected to. A message box will be displayed showing the Wi-Fi network name, status, speed, signal strength, and more. **Note:** If you want to remove the wireless network settings on your phone, tap Forget on this window. You need to enter the settings again if you want to connect to this wireless network.

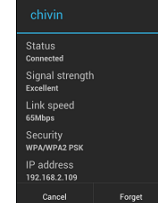

**6.2.2.3** To connect to another Wi-Fi network<br>
On the Wieless controls screen, tap Wi-Fi settings. Detected Wi-Fi<br>
On the Wieless controls screen, the Wi-Fi networks are displayed in the Wi-Fi networks section.<br> **Tips:** T

# **6.2.3 Bluetooth**

Bluetooth on your phone operates in three different modes:<br>
• On. Bluetooth is turned on. Your phone can detect other<br> **Bluetooth-enabled devices**, but not vice versa.<br>
• Discovershee. Bluetooth is urned on, and all other

2. Select the Bluetooth check box to turn on Bluetooth. When on, the Bluetooth icon **El**appears in the status bar.<br>3. Tap Bluetooth settings, then tap Discoverable to chose how long the box 3. Tap Bluetooth settings, then

**6.2.4 Tethering** 

**6.2.4.1 USB Tethering**<br>You can tetter your phone to your computer with a USB cable, to share<br>your phone's internet connection with your computer.<br>Windows XP contains the drivers you need to take advantage of USB<br>tetherin

http://www.android.com/tether#usb to your Windows XP computer. 2. Use the USB cable that came with your phone to connect your phone to your computer. 3. On the Android phone, press Home, press Menu, and touch Settings to

open the Settings application. 4. Touch Wireless & networks > More > Tethering & portable hotspot.<br>5. Check USB tethering. 6. When Windows XP's New Hardware Wizard opens, select No, not at this time and click Next.

7. Select Install from a list or specific location and click Next.<br>8. Click Browse to browse to the directory where you installed the<br>configuration file you downloaded in Step 1 and click Next. Windows XP<br>uses the configu

**•** For more information, including using USB tethering with other Oss,

see http://www.amfroid.com/tether#usb.<br>
See http://www.amfroid.com/tether#usb.<br>
You can turn your phone into a portable Wi-Fi hotspot, to share your<br>
phone is internet comercitor with one or more computers or other devices

Notes: • When your phone is serving as a Wi-Fi hotspot, you can't use your<br>phone's applications to access the internet via its Wi-Fi connection.<br>• You configure the hotspot with the Wi-Fi hotspot settings.<br>• For more infor

### **6.2.5 VPN Settings**

From your phone, you can add, set up, and manage virtual private networks (VPNs) that allow you to connect and access resources inside a secured local network, such as your corporate network.

**6.2.5.1 Preparing your phone for VPN connection**<br>Depending on the type of VPN you are using at work, you may be required<br>to enter your login credentials and/or install security certificates before you<br>can connect to your

storage. 1. Press HOME > MENU, tap Settings > Security, and then tap Set password.

2. Enter a new password (at least 8 characters without any spaces) for the credential storage, scroll down and confirm the password, and then tap OK.<br>3. Select the Use secure credentials check box.<br>3. Ocean then download

VPN settings.<br>2. Tap Add VPN, and then tap the type of VPN you want to add.<br>3. Tap Add VPN settings and set them up according to the security details<br>3. Tap the VPN settings and set them up according to the security detai

2. In the VPNs section, tap the VPN that you want to connect to.<br>3. When prompted, enter your log in credentials, and then tap Connect.<br>When you are connected, the VPN connected icon  $\overline{c_2}$  appears in the<br>notification

4. Open the web browser to access resources such as intranet sites on your

corporate network.<br>
6.2.5.5 Disconnecting from a VPN<br>
1. Press and hold the title bar, and then slide down your finger to open the<br>
Notifications panel.<br>
2. Tap the VPN connection to return to the VPN settings screen, and

#### **6.2.6 Mobile Networks**

You can set mobile networks related options such as Data usage, Network Mode, Access Point Names and Network operators in Mobile Networks.

**6.2.7 Data usage** 

This is for your use of the GPRS traffic monitoring; you can also set their own needs.

# **6.3 Call settings**

You can choose according to their preference

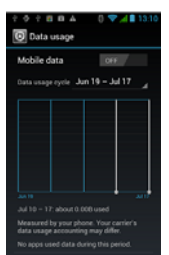

call settings.

### **6.3.1 Voice Call**

In this option, you can change voice mail service and number, voice call barring settings (forwarding Phone number and call waiting settings), voice call barring settings and phone number and call waiting settings.

#### **6.3.2 Video Call**

In this option, you can change video settings such as set picture to display when camera off use, size of peer video and local video and so on.

# **6.3.3 Internet Call**

You can login an Internet call accounts in this option.

## **6.3.4 Other settings**

Manage Fixed Dialing Numbers, call cost information, cell broadcast settings and minute reminder.

# **6.4 Audio profiles**

There are four modes to choose from, including General, Silent Meeting, Outdoor. You could tap for set specific.

## **6.5 Display**

You can select the screen brightness and standby time to their own needs and place is in need if they had to switch screens.

### **6.6 Storage**

SD card and the phone which you can view and use the total capacity, and can be inserted on the installation and format the SD card.

# **6.7 Battery**

Show your battery capacity and how much remaining and how long it is used.

# **6.8 Applications**

Here you can choose to install non-market applications and view the application procedure and has been downloaded

# **6.9 Accounts & sync**

You can add corporate and Google account to synchronize.<br>When you first entre your Comail, Google Laitude, Google Talk, an<br>Market, will be prompted to add a Google account, Google account let you<br>back up your phone's infor

#### **6.10 Location services**

1. When checked use wireless networks, the mobile network /Wi-Fi to determine the location.

2. Use of GPS satellites to determine your location.

#### **6.11 Security**

In accordance with the options to lock screen with a pattern, PIN, or password.

# **6.12 Language & input**

Set the phone language, personal dictionary and input method and so on.

# **6.13 Backup & reset**

Its main application is loaded back up, if reinstall an application, restore backed up settings or other data.<br>Note: When you tap Factory data reset, all data on phone would be erases, so<br>Note: When you tap Factory data re

# **6.14 Date & time**

You can change the phone time and date or time zone in this option.

# **6.15 Schedule power on/off**

Here you can set anytime you want to power on/off your mobile phone.

### **6.16 Accessibility**

Here are some accessibility for you to better use your mobile phone, such as Large text, Power button ends call, Auto-rotate screen, Speak words.

# **6.17 Developer options**

Here is some further options to control your mobile, USB debugging, Stay awake, Allow mock locations, Don't keep activities, Background process limit, Show all ANRs and so on.

# **6.18 About phone**

Here you can view the phone status and the use of mobile phone batteries and IMEI number, Bluetooth address, Wi-Fi address

# **Chapter 7 - Other Applications**

**7.1 Clock** 

You can use Clock to set alarms.

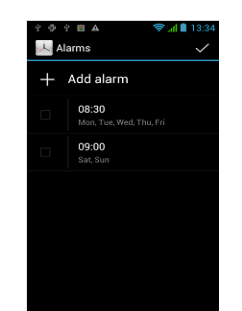

### **7.1.1 Setting the local date, time zone, and time**

By default, your phone automatically uses the network-provided date, time zone, and time. You can set the date, time zone, and time manually. Thes: You can also press HOME > MENU, and then tap Settings > Date & time.

## **7.1.2 Setting alarms**

1. Tap one of the default alarms on the screen.<br>
2. In the Set alarm screen, set the alarm time by sliding your finger up or<br>
2. In the Set alarm Scencil alarm time by sliding your finger up or<br>
3. Enter the alarm Descript

#### **7.2 Recorder**

Voice Memos lets you use Phone as a portable recording device using the built-in microphone, Phone or Bluetooth headset mic, or supported external microphone. Recordings using the built-in microphone are mono, but you can record stereo using an external stereo

microphone. Note: You need to have a micro SD card installed on your phone to use Voice Recorder.

30 **Recording your voice**<br> **1.** Press HOME, then tap  $\therefore$  and then tap

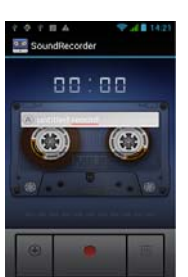

# **Sound Recorder**. **2.** Hold the device's microphone near your mouth.<br> **3.** Tap to start recording a voice clip. Tap to stop recording. **4.** Enter a name for the voice clip and then tap **Save**. **5.** Tap o play back the voice recording. MANGO **(1 E 7.3 Radio 7.3.1 Open Radio**  When you listen to the radio, please inset the headset and tap FM Radio ,When you plug in the headset, the idle will display this icon  $\bigcap$ . 101.6 **7.3.2 Selectable channel**  Select the icon  $\rho$  or  $\rho$  by pressing ok keys, you can fine-tune on the radio or course. a.  $\blacksquare$ **7.3.3 Adjust the volume**

Press the menu key, select mute, the radio will be muted. Press the menu key, select speaker, the radio will play through the external **7.3.4 Scan & Save** 

Press the setting key, select scan &save, If you select ok button, all the presets will be remove, then scan available channels.

### **7.4 Calendar**

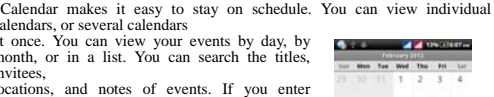

calendars, or several calendars<br>at once. You can view your events by day, by<br>month, or in a list. You can search the titles,<br>invitees,<br>locations, and notes of events. If you enter<br>birthdays for your contacts, you can view

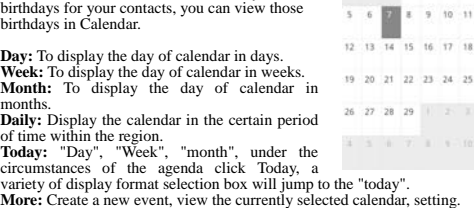

15 16 17 18

 $26$   $27$   $28$   $29$   $\pm$   $25$   $\pm$  $\mathbf{A} = \mathbf{A} - \mathbf{A} - \mathbf{Y} - \mathbf{A} = \mathbf{Y} - \mathbf{B}$ 

# **7.5 Calculator**

Tap numbers and functions in Calculator just as you would with a standard calculator. When you tap the add, subtract, multiply, or divide button, a code appears around the button to let you know the operation to be carried

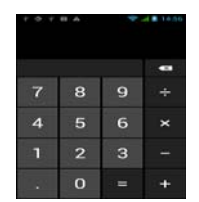

# **7.6 Browser**

**7.6.1 Open browser** 

Browser is used for internet surfing. Press "HOME", then tap  $\Box$ , find **Browser**.

### **7.6.2 Basic operations**

**7.6.2.1 New window**  1. Touch the address bar, tap in the words you are interested in, then tap

"Go".<br>
2. When you are tap in the words in history, it will show up automatically.<br>
2.  $\sqrt{2}$ . **Bookmarks**<br> **Press menu key to find the "bookmark", you can add your favorite websites.**<br> **Press menu key to find the websit** 

**7.6.3 More** 

1. Search

Tap in the words you want to search.<br>
2. Select the text<br>
You can select text you need, and there will be a tip "Text has been<br>
copied to the clipboard". You can touch and hold on the address bar or text to

- 
- 

atiach.<br>
3. Website message<br>
2. Website message<br>
4. Share website page<br>
4. Share website page<br>
4. Share website page<br>
5. Download<br>
5. Download<br>
5. Download<br>
5. Download<br>
5. Nownload<br>
5. Nownload<br>
5. Nownload<br>
5. History

Do not place the battery in fire ; follow local laws and ordinances in Disposin<br>g used battery.<br>The state of the charger before using it to charge the mobile.<br>Only use approved battery , charger and accessories applicable

# **Chapter 8 – Caution**

Any Changes or modifications not expressly approved by the party responsible for compliance could void the user's authority to operate the equipment.

This device complies with part 15 of the FCC Rules. Operation is subject to the following two conditions: (1) This device may not cause harmful interference, and (2) this device must accept any interference received, inclu

Note: This equipment has been tested and found to comply with the limits for<br>a Class B digital device, pursuant to part 15 of the FCC Rules. These limits<br>are designed to provide reasonable protection against harmful inter

—Reorient or relocate the receiving antenna.

—Increase the separation between the equipment and receiver.

—Connect the equipment into an outlet on a circuit different from that to which the receiver is connected.

—Consult the dealer or an experienced radio/TV technician for help.

SAR tests are conducted using standard operating positions accepted by the FCC with the phone transmitting at its highest certified power level in all<br>tested frequency bands, although the SAR is determined at the highest<br>c

Before a new model phone is a available for sale to the public, it must be tested and certified to the FCC that it does not exceed the exposure limit sestablished by the FCC, Tests for each phone are performed in positions

Non-compliance with the above restrictions may result in violation of RF exposure guidelines.